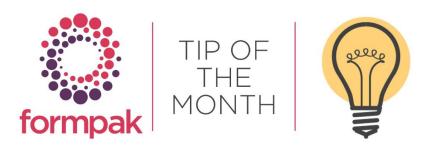

# **CUSTOMISING YOUR SAFETY DATA SHEET**

#### Customising your Safety Data Sheet

The SDS has generic statements which come from the document content within Formpak and additionally information is pulled from the manual and calculated properties from the Item. There are various ways to customise your Safety Data Sheet to include information, for example, adding additional Product Identifiers, including Chemical Inventory compliance details, and automating the Recommended Use so the Property does not have to be manually inputted each time a new Item is added to the system, and a Safety Data Sheet generated.

## Adding additional Product Identifiers

You can add the EC number to your SDS, the Property you require is OTHERID. You can check if you have this on your system by navigating to 'Search for Property'.

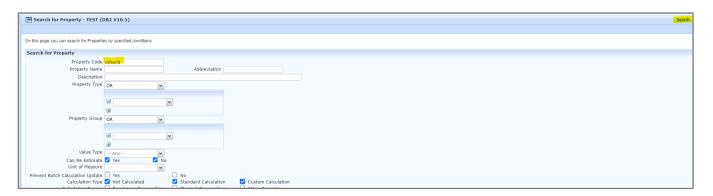

If you do not have the Property navigate to 'Add a New Property' and input the details as below for the CLP and GHS SDS, you may also want to include the OSHA Hazards Property Group if the EC number is required on the SDS. Select Save, you do not need to recalculate all properties.

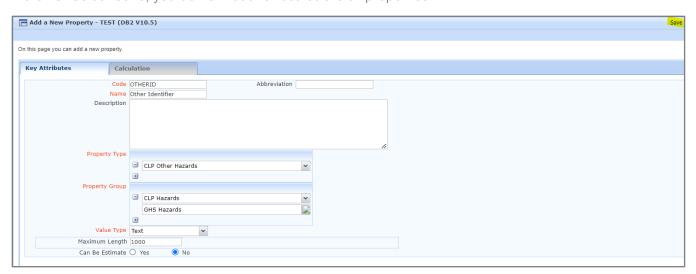

Once it has been added navigate to 'Modify a Raw Material' and input your Item. In the CLP Hazards Property Group start typing OTHERID and your new Property will appear. In the Property Value box input the EC Number or alternatively this could be another identifier such as an INCI name. Select OK and Save.

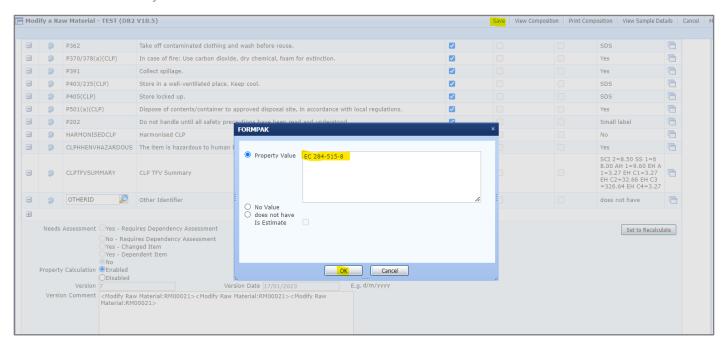

Navigate to 'Print a Document for an Item' and input your Item Code and select CLP Safety Data Sheet from the Document Type, select Print to PDF and the SDS will be generated. The EC number will now appear underneath the Product Identifier on the SDS.

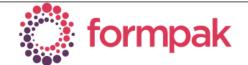

Page 1 (10)

Issue date: 17/05/2023 Version: 1 (17/05/2023)

#### **SAFETY DATA SHEET**

In accordance with REACH Regulation EC No.1907/2006

Product RM003

Code:

Product: Lemon Oil (Cold Pressed)

Version: 1

Section 1. Identification of the substance or the mixture and of the supplier

1.1 Product Identifier

Product identifier: Lemon oil; CAS: 84929-31-7

Other identifiers: EC 284-515-8

1.2 Relevant identified uses of the substance of mixture and uses advised against

#### **Chemical Inventory Information**

Chemical Inventory information can be included on the SDS, this can be achieved using the Property Group 'Additional Regulatory Information' which will appear in section 15 of the SDS.

Navigate to 'Add a New Property'. Add the properties for all the different Chemical Inventories required to appear on the SDS, for example, TSCA and Save.

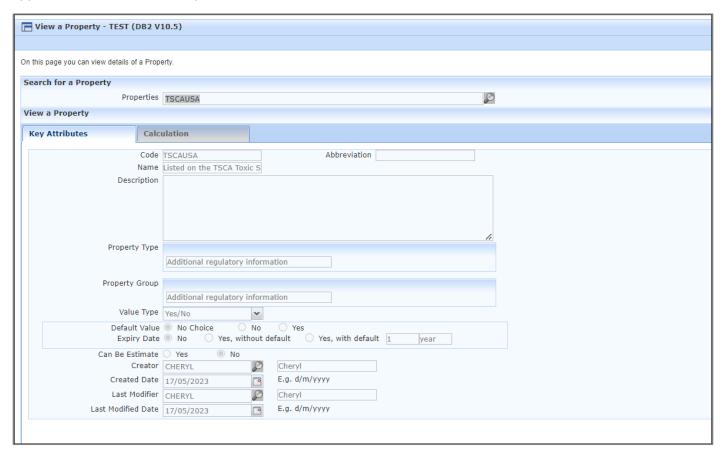

Navigate to 'Modify a Raw Material' input the new Property Code change the Property Value to Yes, and Save.

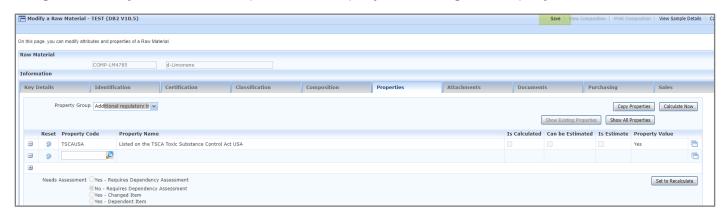

Navigate to 'Print a Document for an Item' and input your Item Code and select CLP Safety Data Sheet from the Document Type, select Print to PDF and the SDS will be generated. The Chemical Inventory Property will now appear on the SDS in Section 15.1.

Add each Property for the Chemical Inventory required and modify each relevant Raw Material. If you have the existing Chemical Inventory data in an editable format, for example, a spreadsheet, we can assist with a chargeable data import solution. Please contact us at <a href="mailto:support@formpak-software.com">support@formpak-software.com</a> for further information.

#### SAFETY DATA SHEET

In accordance with REACH Regulation EC No.1907/2006

Product COMP-LM4785

Code:

Product: d-Limonene

Version: Preview

14.7 Maritime transport in bulk according to IMO instruments:

Not applicable

Section 15. Regulatory information

15.1 Safety, health and environmental regulations/legislation specific for the substance or mixture

Listed on the TSCA Toxic Substance Control Act USA

#### Recommended Use

If you always use the same Property for Recommended Uses this section in the SDS can be automatically populated by adding the Recommended Use to the document content. Navigate to 'Manage Document Content'. Input Code sds.productsuses.generic and select Search.

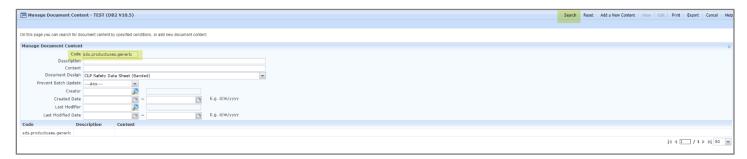

Select Edit and the below box will appear in the Content, input the Recommended Use, for example it may be for Fragrance, Flavour, Professional Manufacturing or Cosmetic to list a few options you may want to appear in section 1.2 of the SDS. Click Save.

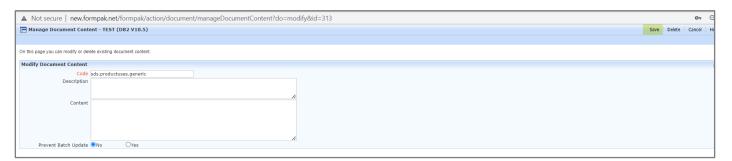

The Validity Property of the Document Supply Condition will need to be modified to stop it looking for a Recommended Use Property.

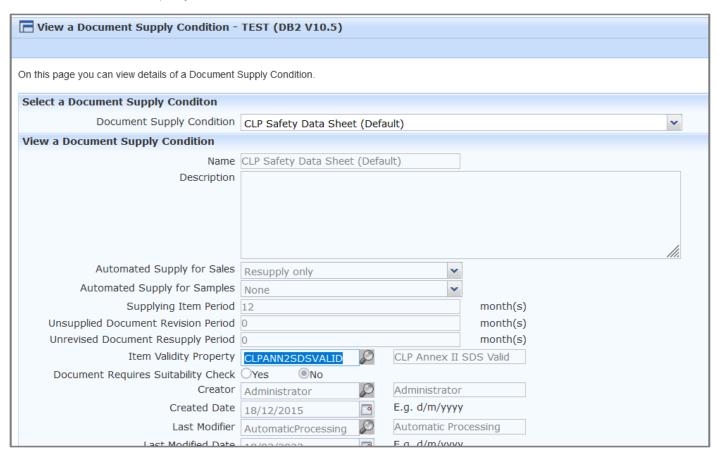

Navigate to 'Modify a Document Supply Condition'.

Property CLPANN2SDSVALID should be replaced with Property ECHAZVALID and Save.

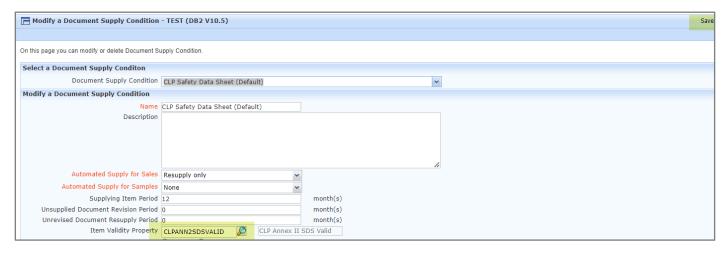

Please do not modify any of the Rule Script.

Please do not modify or delete any other properties. If you need further information or guidance on properties please contact us at <a href="mailto:support@formpak-software.com">support@formpak-software.com</a>.

Navigate to 'Print a Document for an Item' and input your Item Code and select CLP Safety Data Sheet from the Document Type, select Print to PDF and the SDS will be generated. The document content will now appear on the SDS in Section 1.2.

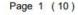

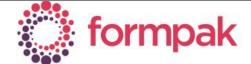

Issue date: 19/05/2023

Version: 1 (17/05/2023)

#### SAFETY DATA SHEET

In accordance with REACH Regulation EC No.1907/2006

Product

RM003

Code: Product:

Lemon Oil (Cold Pressed)

Version: 1

Section 1. Identification of the substance or the mixture and of the supplier

1.1 Product Identifier

Product identifier: Lemon oil; CAS: 84929-31-7

Other identifiers: EC 284-515-8

1.2 Relevant identified uses of the substance of mixture and uses advised against

Product uses:

Fragrances

# Mini Tip

### Show Product Code and Product Name on separate lines on the SDS

The Product Code and Product Name, shown at the top of each page of the SDS can be shown on separate lines. Add Yes to the Property 'CLPSDSCODE' in Property Group 'Other Properties', and if this property is applied to an item with a value of 'Yes' the Product Code and Product Name will display on separate lines of the CLP SDS.

Without CLPSDSCODE

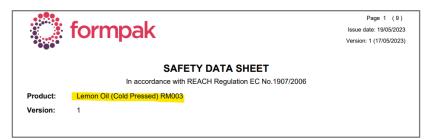

With CLPSDSCODE

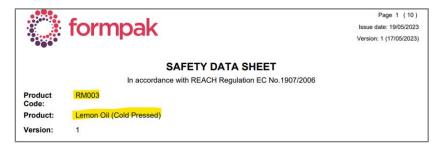

To see previous 'Tip of the Month' articles, please see <a href="here">here</a>.

All of our training and support material can be accessed from our **Support Centre**. The Support Centre is available 24/7 and is a great resource to use at your convenience. It includes:

- Over 100 training and support articles
- Links to training videos
- Quick Start Guides
- The Formpak Training Matrix

The Support Centre can be accessed on the Home screen of Formpak software or via the following link: <a href="https://www.formpak-software.com/Support\_Centre/Pages/Support\_Centre.html">https://www.formpak-software.com/Support\_Centre/Pages/Support\_Centre.html</a>

Our **Support Team** are available:

Monday - Thursday: 8:30 - 17:00 (GMT)

Friday: 8:30 - 16:00 (GMT)

Email: support@formpak-software.com Telephone: +44 (0) 1235 250 020

The Formpak Help Centre is included directly in Formpak software, just press the 'Help' button to access it. The Formpak Help Centre offers explanations for each function of the application as well as a glossary of the technical terminology used.

View our **YouTube** channel with lots of helpful guides and information about Formpak <a href="https://www.youtube.com/user/FormpakSoftware/videos">https://www.youtube.com/user/FormpakSoftware/videos</a>